## 2-3校友会パソコン同好会(2017年度第23回) 2018.03.12 J.Katoh

### Ⅰ.Excel の使用例(その3)

エクセルを使用して「収支表(小遣い帳)」を作る

#### 1.新規にファイルを作る

日付、費目、明細、収入、支出、残高の欄を作る

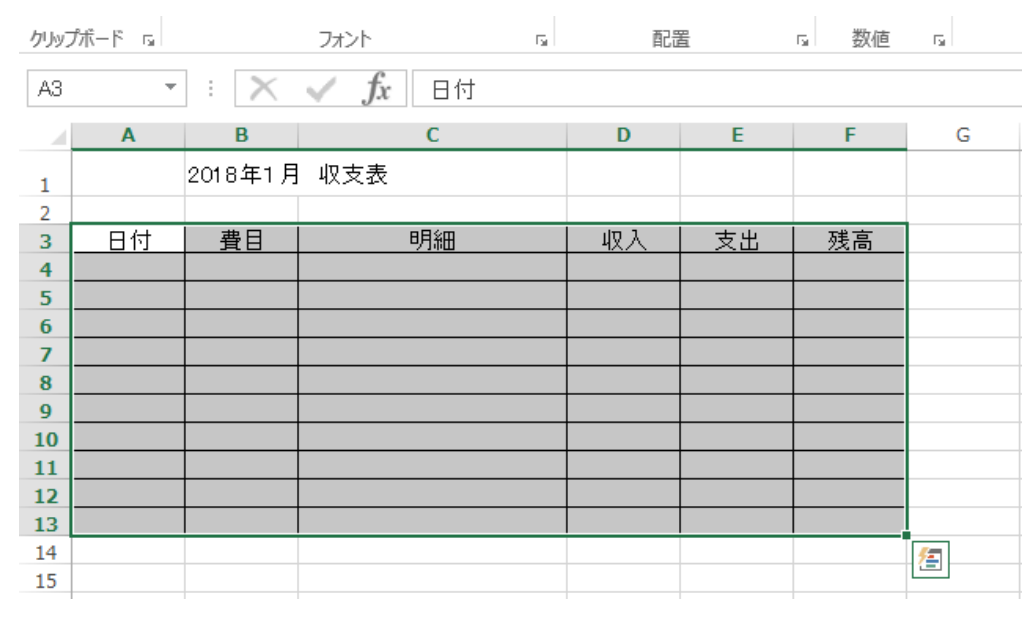

1)表の枠線を引く(表の サイズは以下の通り) 行: 任意(A4サイズに 収まるように調整)<本例 では11行で表示> 列: 6列(日付、費目、 明細、収入、支出、残高欄 の場合)

セル A3~F13 まで選択した後

① エクセル画面の上部リボン部の「フォント」グループから「罫線」の▼をクリックする

② 「格子」をクリックする

③ 下図のように 6 行x12 列の表が 作成される。

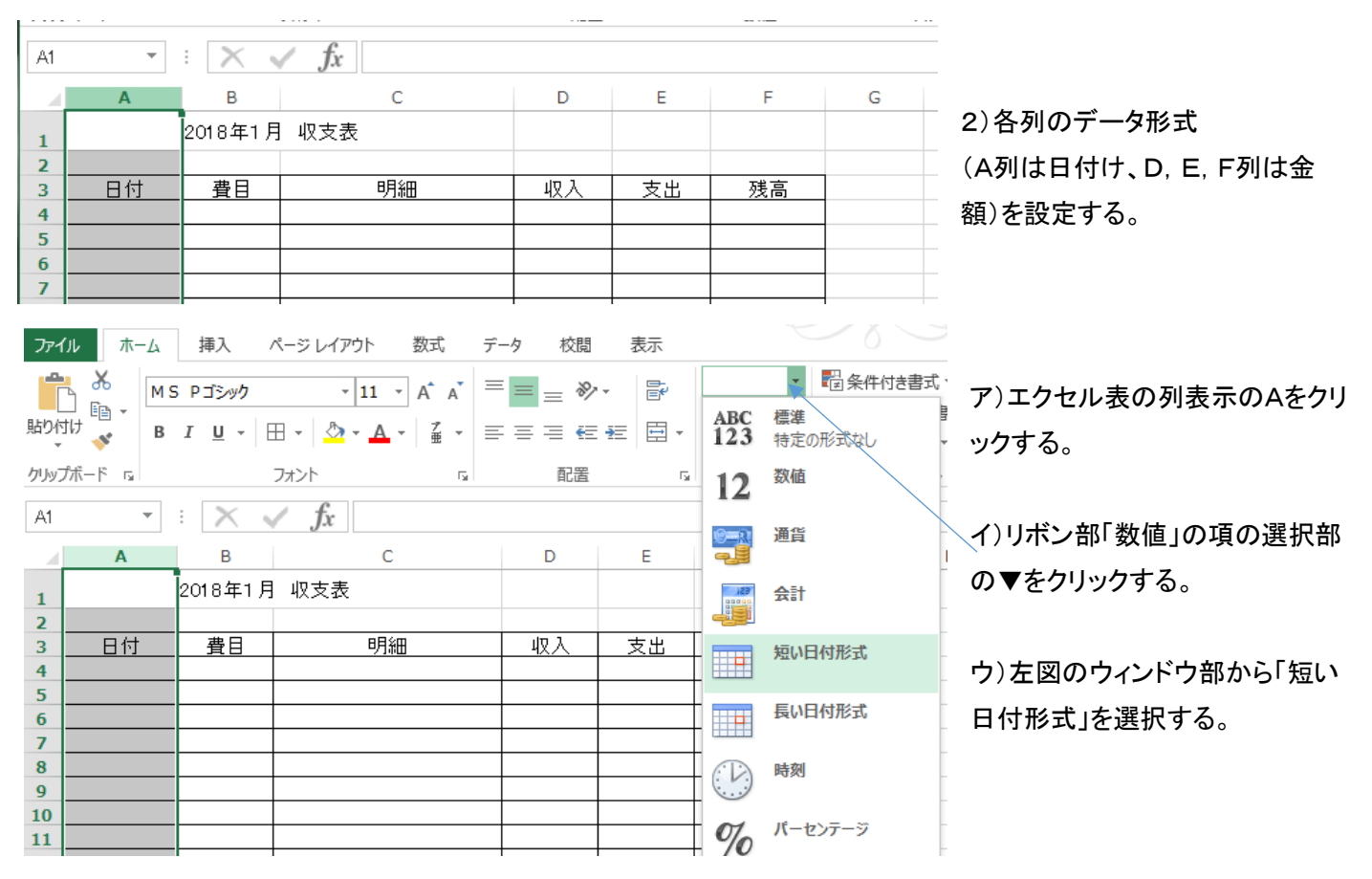

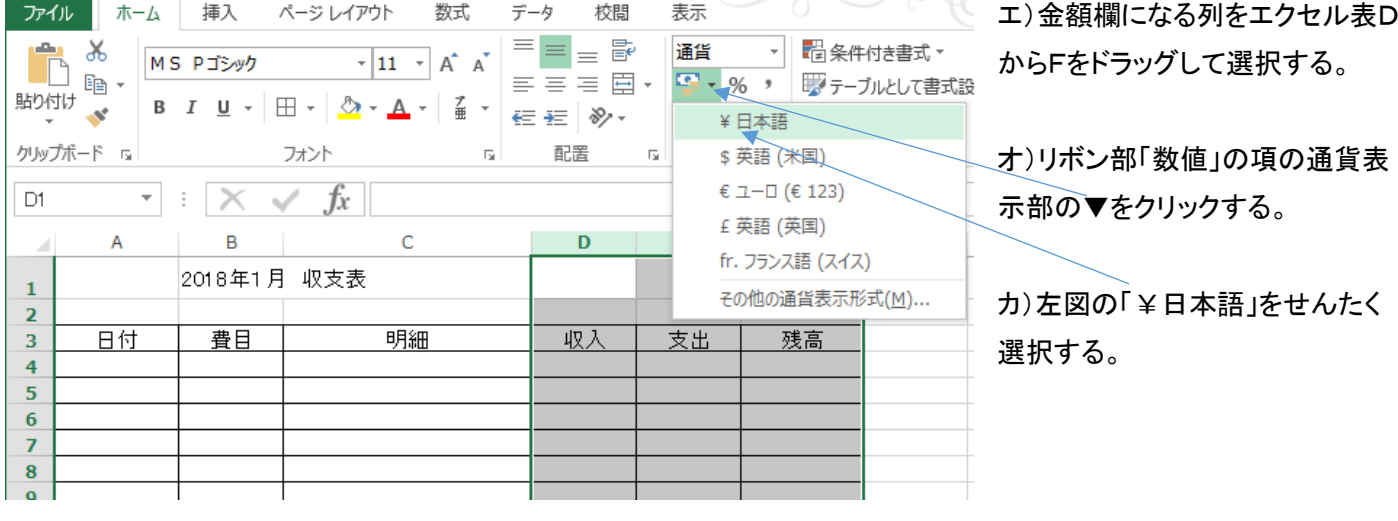

3)表の先頭行に項目名を入力する。(上図参照)

# 2.残高欄、合計など演算式の設定

1)各行の残高欄の設定

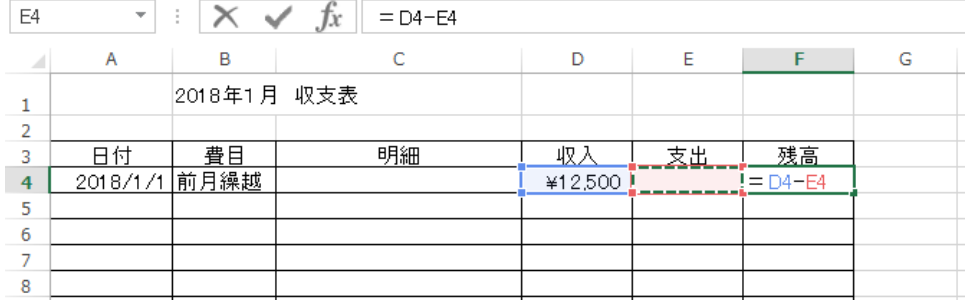

①先頭行の前月繰越の残高欄の 演算。

- ア) セル F4をクリックして選択。
- イ) 演算式を記入するために "="(イコール記号)を記入。

 $\overline{a}$ 

- ウ) 収入欄 D4をクリック。
- エ) 次に"-"(マイナス記号)を記入。
- オ) 支出欄 E4をクリック。

 $\sim$ 

カ) これで残高欄に数式"=D4-E4"が記入される。確認したら、Enterで確定する。

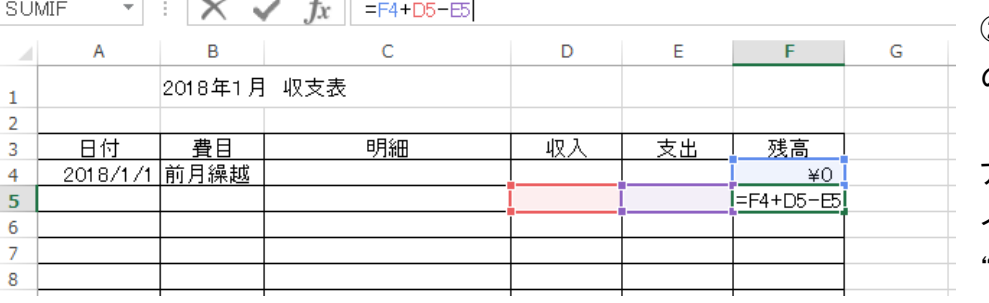

②二行目以降の残高欄の演算式 の設定

ア)セルF5をクリック。 イ)演算式を記入するために "="(イコール記号)を記入。

ウ)前行の残高欄、セルF4をクリック。

エ)次に"+"(プラス記号)を記入。

オ)収入欄 D5をクリック。

カ) 次に"-"(マイナス記号)を記入。

キ) 支出欄 E5をクリック。

ク) これで残高欄に数式"=F4+D5-E5"が記入される。確認したら、Enterで確定する。

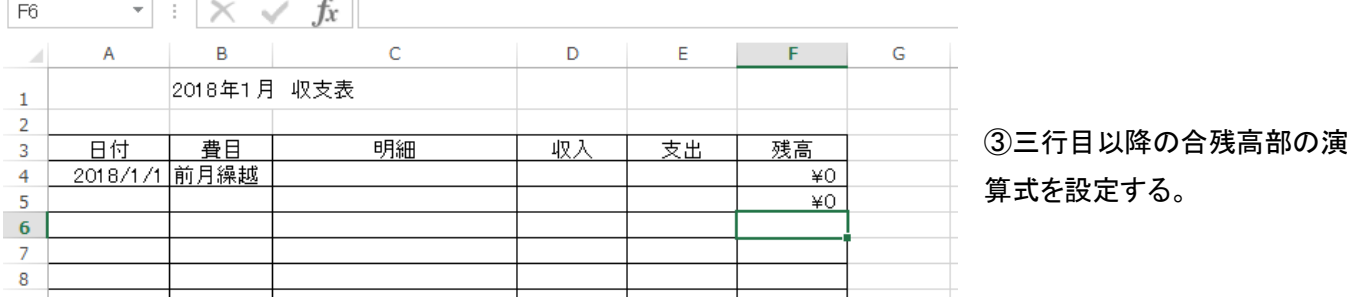

ア) 二行目残高欄のセルF5にカーソルを合わせ、「CTRL」キーと「C」キーを同時に押す。 (残高計算式がコピーされる)

イ) 三行目以降最下行までドラッグしてコピー範囲を指定する。

ウ) 「CTRL」キーと「V」キーを同時に

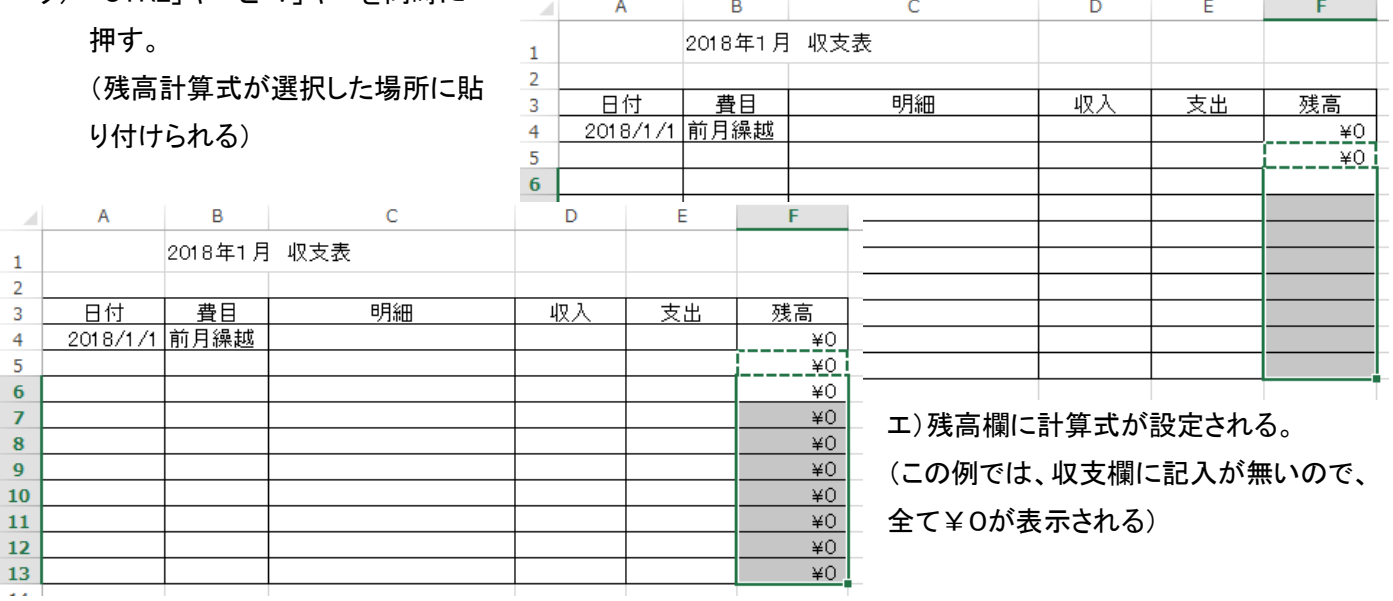

2)下部欄外に収入計、支出計の計算式を設定する。

①収入部の合計を算出する

ア)セルD14を選択する。

イ)リボン部「編集」の項目の ∑の▼をクリックする。

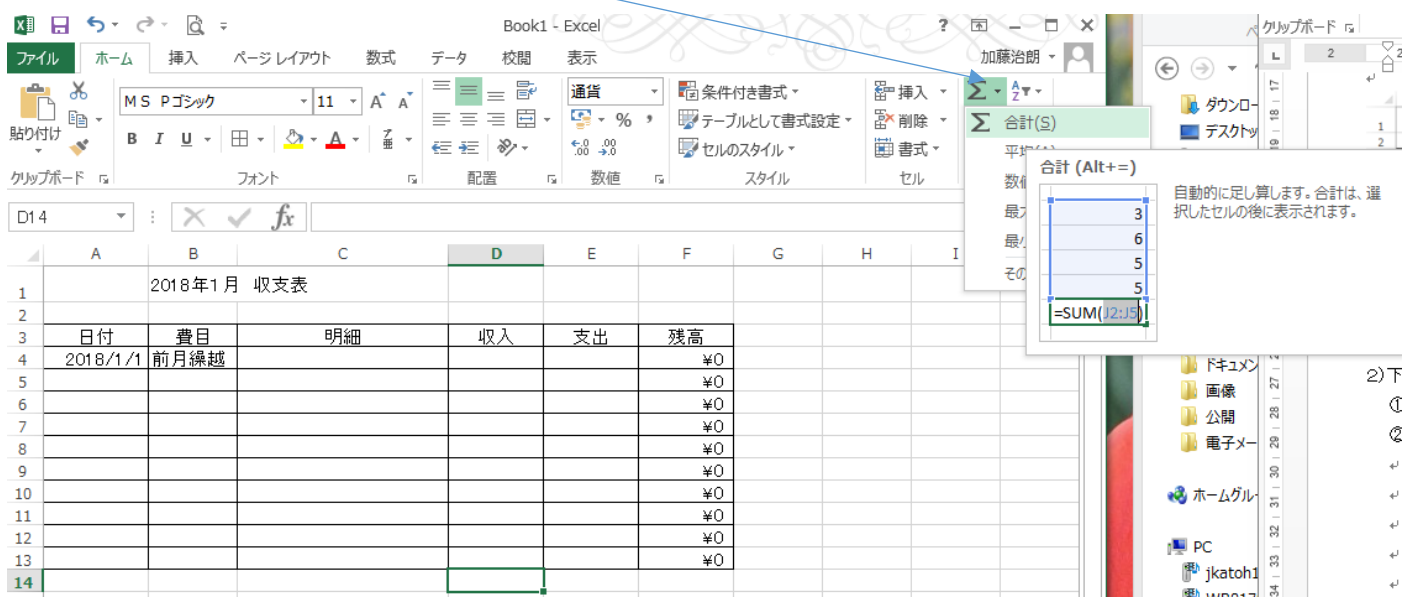

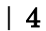

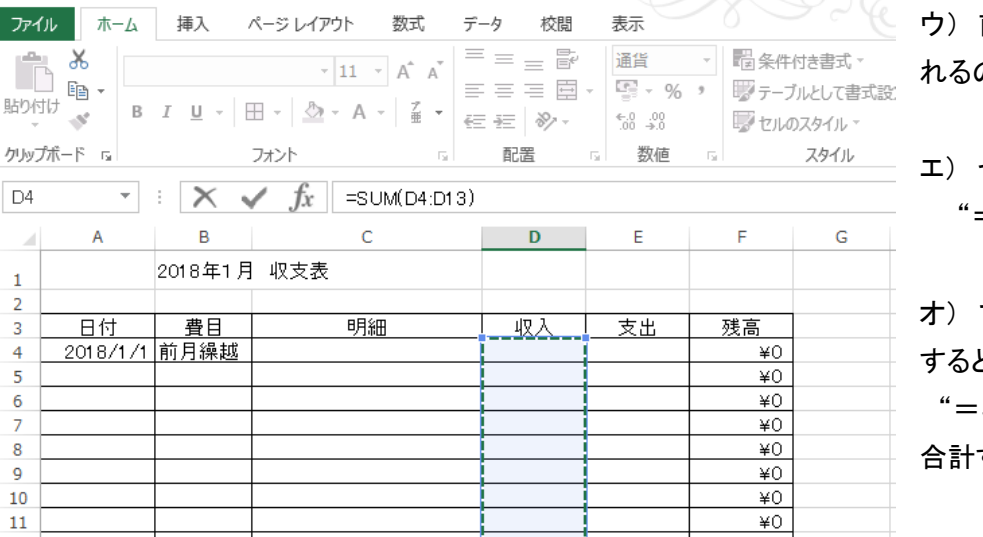

 $+$ 

 $*0$ 

 $*0$ 

前ページの図のように窓が表示さ れるので、合計を選択する。

エ) セル D14に

 $=$ SUM()"と表示される。

オ) マウスをD4からD13までドラッグ すると、計算式が

"=SUM(D4:D13 )"と表示され、 合計する範囲が設定される。

カ)Enter入力で収入欄の合計演算式 が設定できる。

## 同様に支出欄の合計も設定できる。

ファイル  $\mathbb{R}$ 

貼り付け

D4

 $\begin{array}{c} 1 \\ 2 \\ 3 \end{array}$ 

 $\frac{4}{5}$ 

 $\begin{array}{c} 6 \\ 7 \\ 8 \end{array}$  $\overline{9}$  $10$  $11\,$ 

 $12$ 

13

 $14$ 

合計欄の残高は、"=D14―E14"で設定する。

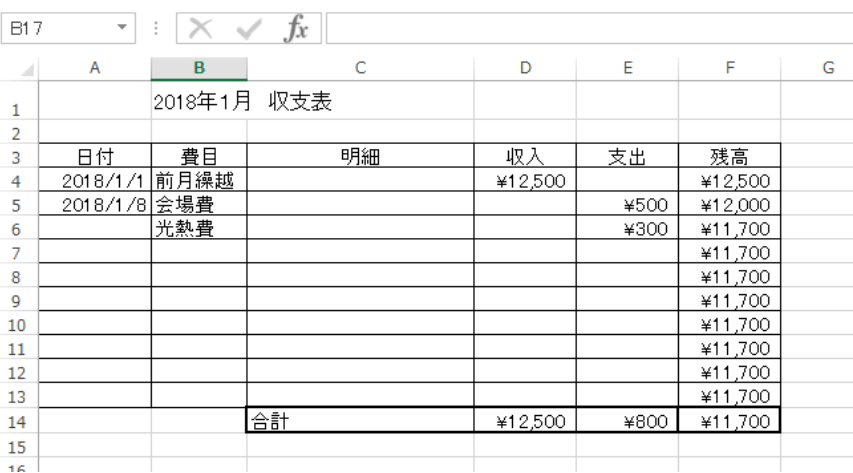

# 3.費目別集計など演算式の設定

1.費目別の集計欄を作成する。

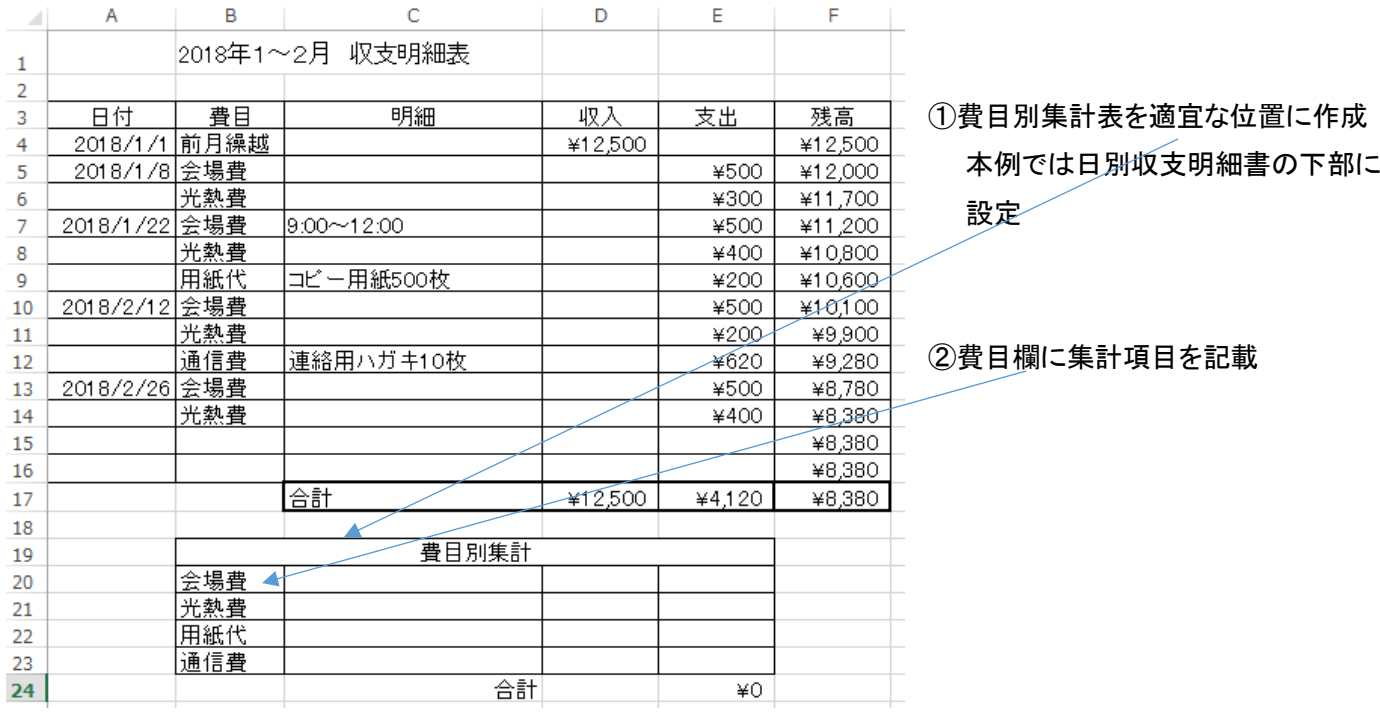

③ 費目別集計を記入するセルを選択する。

④ リボン部の編集のブロックにある「Σ(またはΣオート SUM)」右側の▼をクリックする。

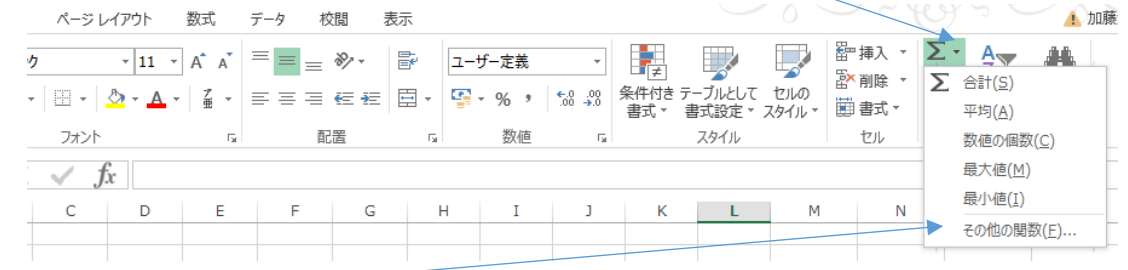

 $\sim$   $\sim$ 

⑤演算種類の「その他の関数」を選択すると下図のウィンドウが開くので、直接「SUMIF」をクリックする。

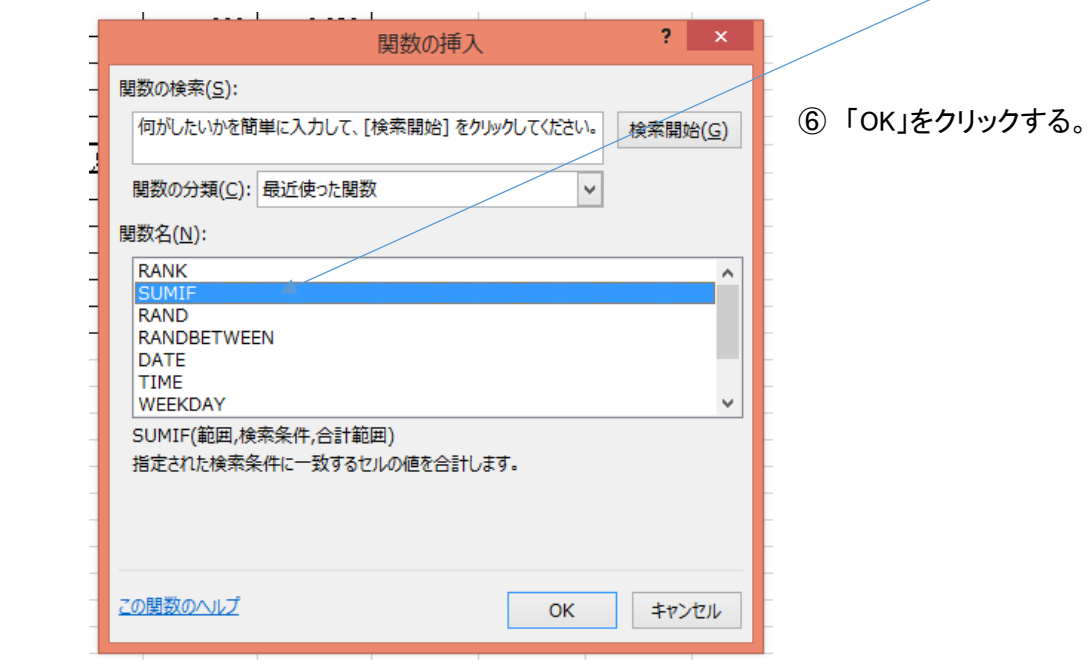

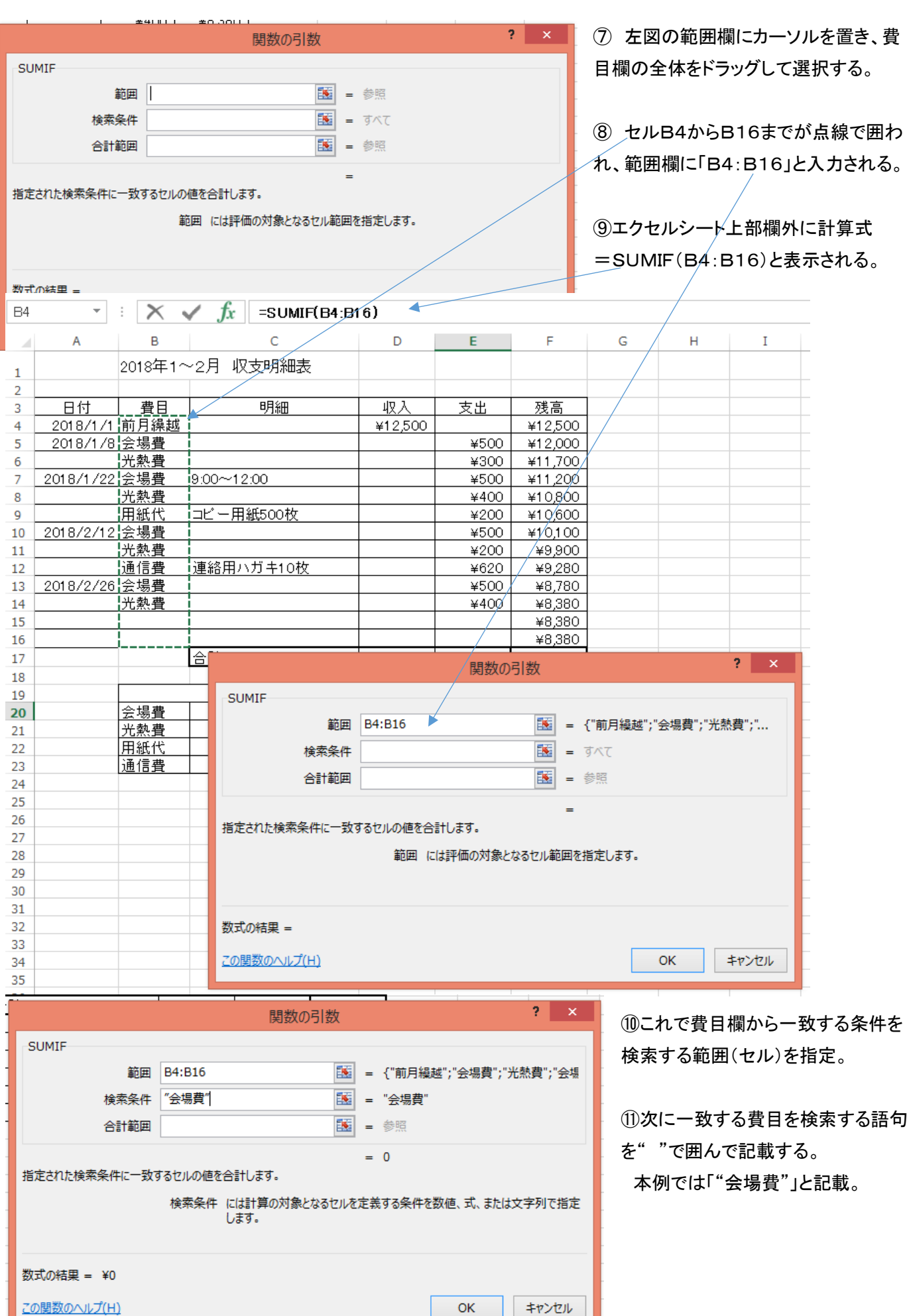

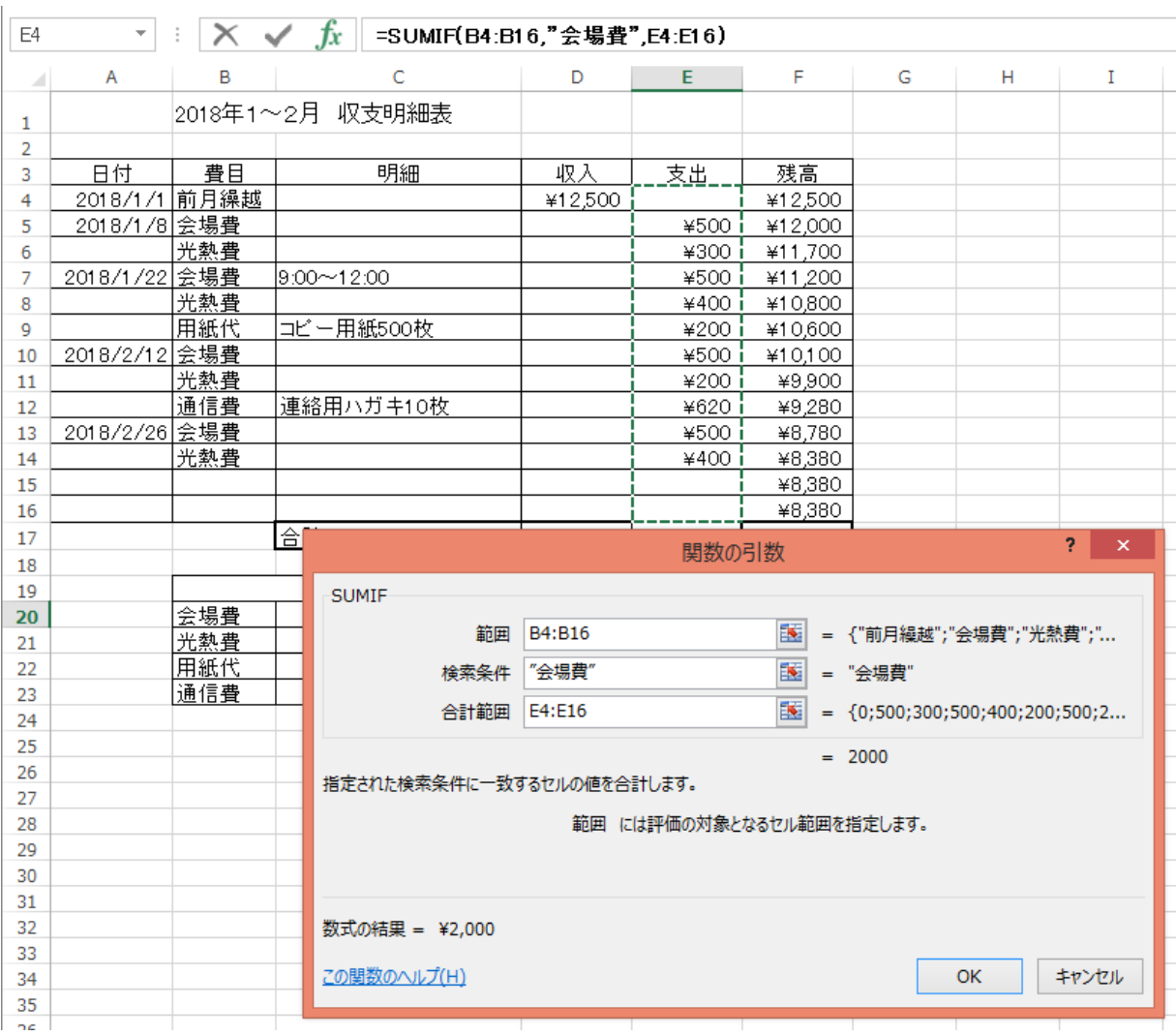

# ⑫ 「OK」をクリックする。

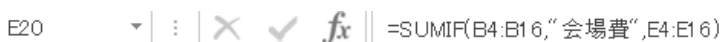

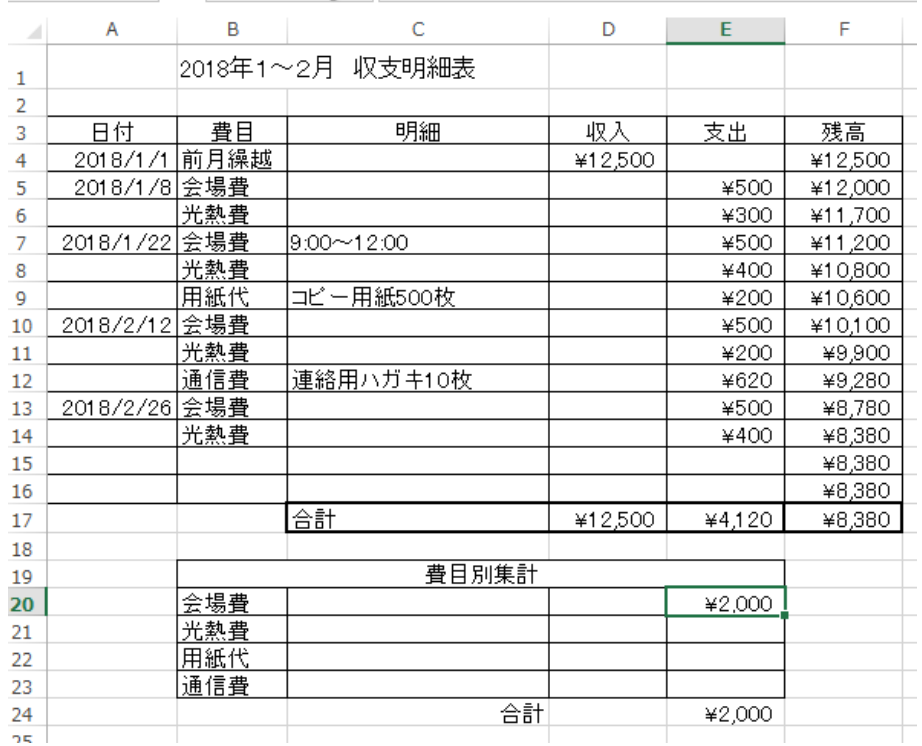

**■ ⑬ これで、費目欄(B4~B16)から** 「会議費」に一致した欄の支出を支出 欄(E4~E16)から選択して加算する という、計算式が設定できた。

⑭ 同様に、光熱費、用紙代、通信費 などの集計式を設定することによって、 費目別集計表が自動計算されて作成 できる。

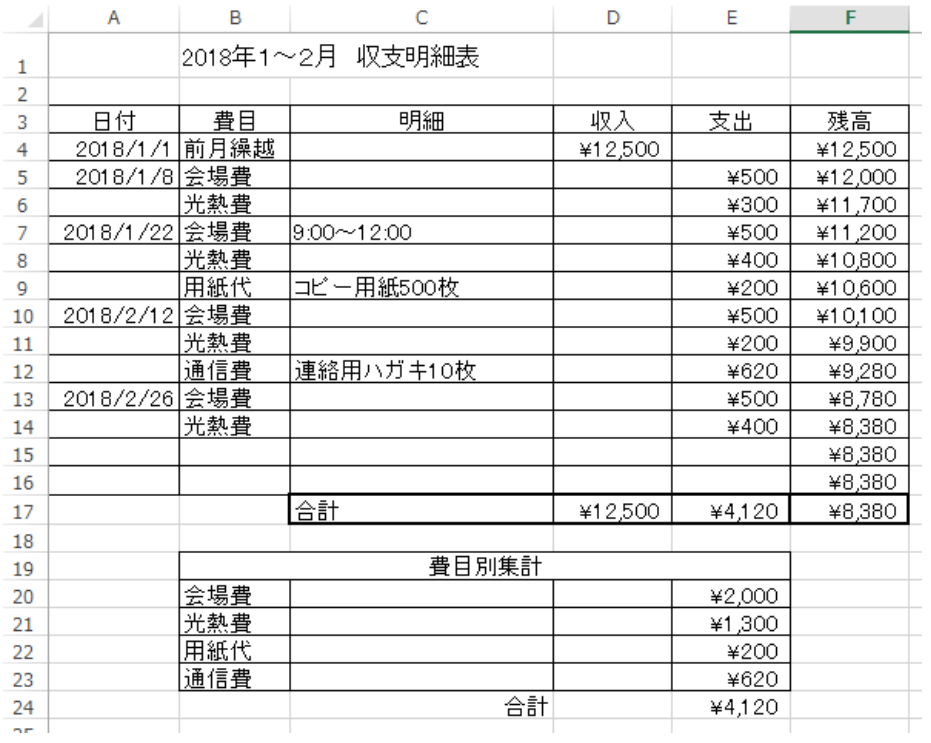